## **Anvisningar för att ordna länkar via Google Drive**

En generell anvisning finns här på YouTube (2:44 min)

[https://youtu.be/Lx0sozfFVv8?si=\\_S9Bhcxf2kb1lK4-&t=10](https://youtu.be/Lx0sozfFVv8?si=_S9Bhcxf2kb1lK4-&t=10)

Om YouTube inte räcker kommer här en mer detaljerad beskrivning.

**Ifall du inte redan har ett Google konto** behöver du skapa ett först. Det kan du göra direkt via länken nedan:

[https://accounts.google.com/lifecycle/steps/signup/name?ddm=0&dsh=S688862503:1712310749491435&flowEntry=](https://accounts.google.com/lifecycle/steps/signup/name?ddm=0&dsh=S688862503:1712310749491435&flowEntry=SignUp&flowName=GlifWebSignIn&theme=mn&TL=AEzbmxwNG3aNBqYAQr9cgQbUGzkKOPSriHy6eqHTNvrz5nmfVgHqE4V0Y0e1opcI) [SignUp&flowName=GlifWebSignIn&theme=mn&TL=AEzbmxwNG3aNBqYAQr9cgQbUGzkKOPSriHy6eqHTNvrz5nmfVgH](https://accounts.google.com/lifecycle/steps/signup/name?ddm=0&dsh=S688862503:1712310749491435&flowEntry=SignUp&flowName=GlifWebSignIn&theme=mn&TL=AEzbmxwNG3aNBqYAQr9cgQbUGzkKOPSriHy6eqHTNvrz5nmfVgHqE4V0Y0e1opcI) [qE4V0Y0e1opcI](https://accounts.google.com/lifecycle/steps/signup/name?ddm=0&dsh=S688862503:1712310749491435&flowEntry=SignUp&flowName=GlifWebSignIn&theme=mn&TL=AEzbmxwNG3aNBqYAQr9cgQbUGzkKOPSriHy6eqHTNvrz5nmfVgHqE4V0Y0e1opcI)

Behövs vidare instruktioner kan följande länk nyttjas:

<https://support.google.com/accounts/answer/27441?hl=sv>

**När du har ett Google konto** kan du lägga dina filer i en mapp på Google drive och dela den med SKAPA.

**Steg 1** - Öppna valfri webbläsare (Chrome, Firefox, Internet Explorer etc.) på datorn och öppna din drive via [www.drive.google.com](http://www.drive.google.com/) (OBS du kan behöva logga in om det är första gången du använder ditt Google konto i den webbläsaren på den datorn).

**Steg 2** - Skapa en mapp att ladda upp alla filer du ska dela med SKAPA i (OBS har du bara en fil att dela kan du skippa det här steget och gå vidare till **Steg 3** direkt).

För att skapa en mapp i Google Drive klicka på "Nytt" (uppe till vänster) och välj sedan "Ny mapp" och döp din nya mapp, förslagsvis till "SKAPA 2024 [namn på din produkt]", och klicka "Skapa".

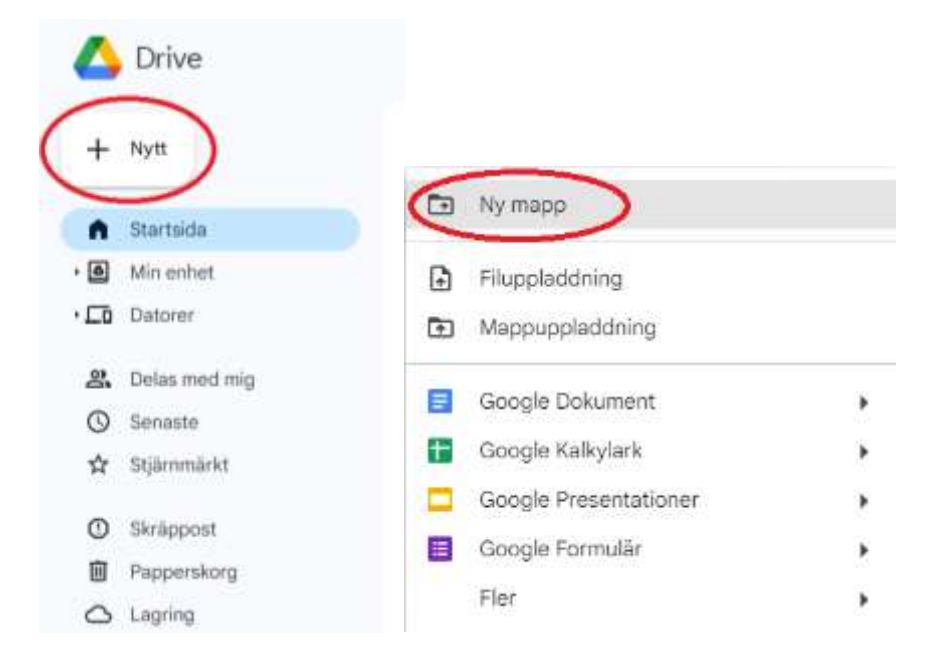

Därefter kommer du automatiskt flyttas till sidan "Min enhet" i din Google Drive där du kommer kunna hitta din nya mapp lite längre ner på sidan. Dubbelklicka på din mapp för att gå in i den.

Behövs vidare instruktioner kan följande länk nyttjas:

[https://support.google.com/drive/answer/2375091?hl=sv&co=GENIE.Platform%3DDesktop&sjid=1206157628708263](https://support.google.com/drive/answer/2375091?hl=sv&co=GENIE.Platform%3DDesktop&sjid=12061576287082639337-EU) [9337-EU](https://support.google.com/drive/answer/2375091?hl=sv&co=GENIE.Platform%3DDesktop&sjid=12061576287082639337-EU)

**Steg 3** - Ladda upp den/det fil/er du ska lämna in. Klicka på "Nytt" (uppe till vänster) och välj sedan "Filuppladdning".

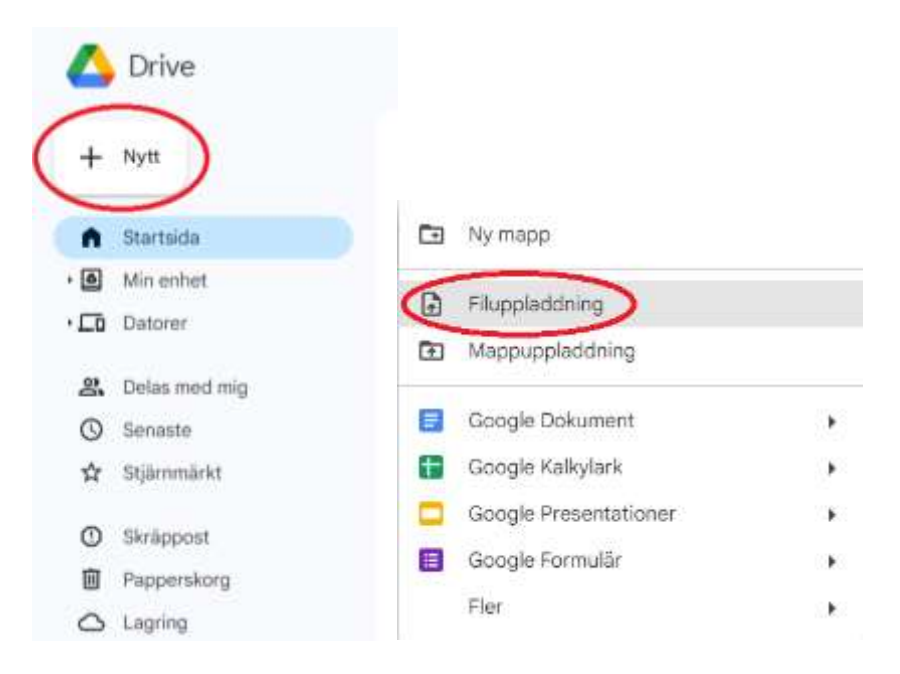

Din "Filutforskare" öppnas då automatiskt i ett nytt fönster och där får du hitta rätt fil att ladda upp (den kommer att heta samma sak de gjorde när du sparade ner den). Dubbelklicka på filen. Om den inte automatiskt laddas upp klicka då på "Öppna" knappen i filutforskaren.

**Steg 4** - Dela filen. Innan du delar filen kontrollera att den är i PDF-format. Det kan enkelt göras genom att kontrollera att den lilla röda PDF symbolen, som visas nedan, finns innan filnamnet i Google Drive.

Filer

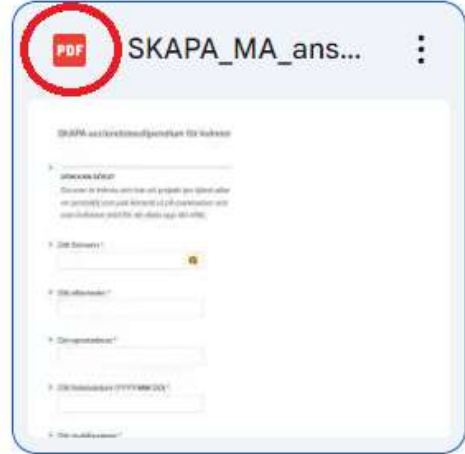

Klicka på de tre prickana vid dokumentet

Filer SKAPA\_MA\_ans...

## Eller på mappnamnet om du har flera dokument att dela

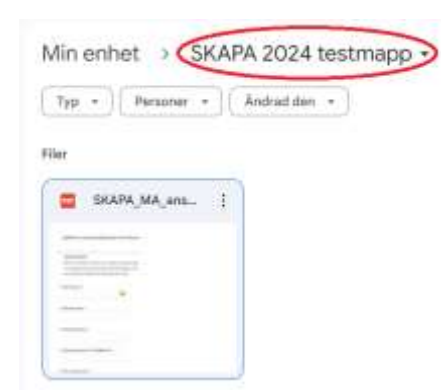

Klicka sedan på "Dela" och sen "Dela"

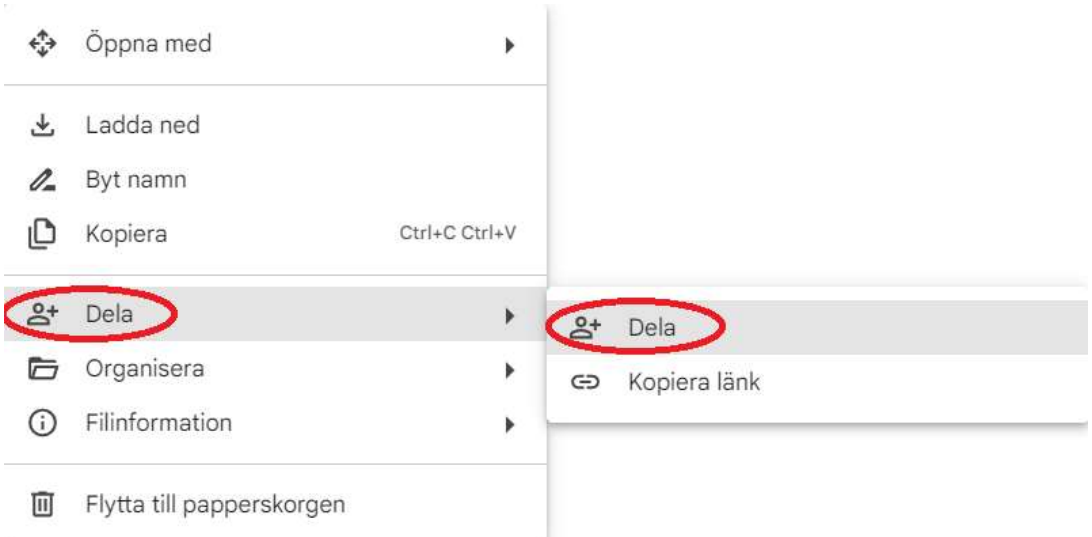

Klistra in länken i ansökningsformuläret. Det är viktigt att du klickar på "Begränsad" och ändrar till "Alla med länken" innan du klickar på "Kopiera länk" se nedan.

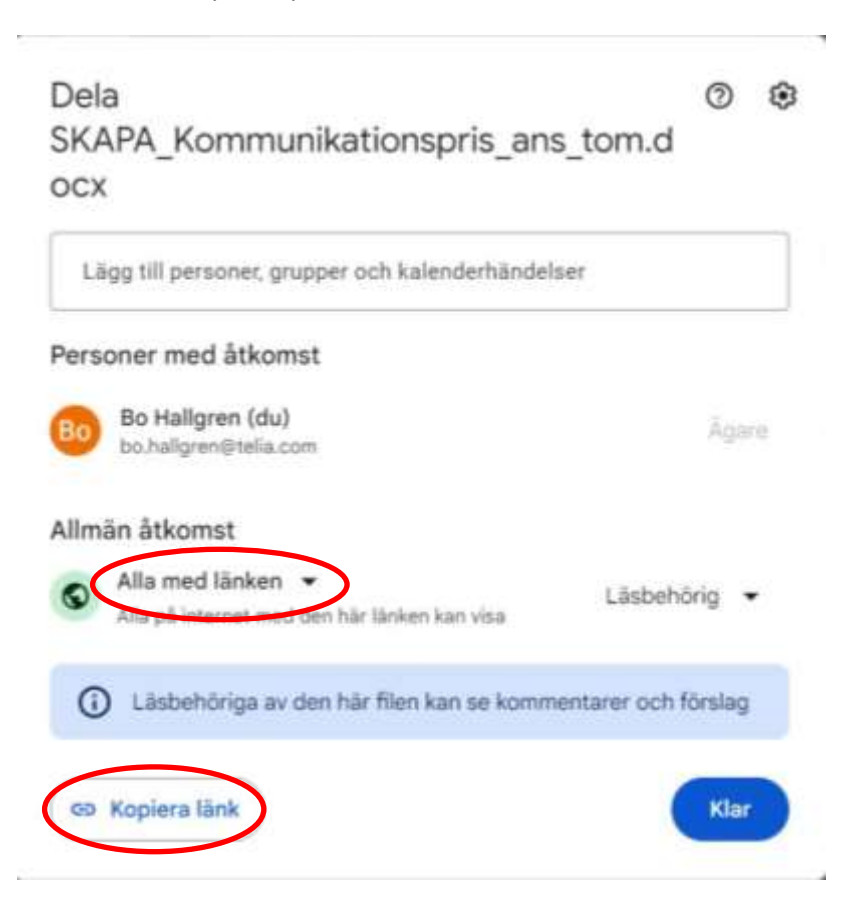